(配付用)

## ドリルパークの使い方(伯太小学校)

1 「ミライシード」を起動するために、以下のアドレスを入力する。

大文字・小文字・ 数字が使われて います

(https://miraiseed.benesse.ne.jp/seed/start/**8W4p8Nte**) ※「お気に入り」に登録すると便利です

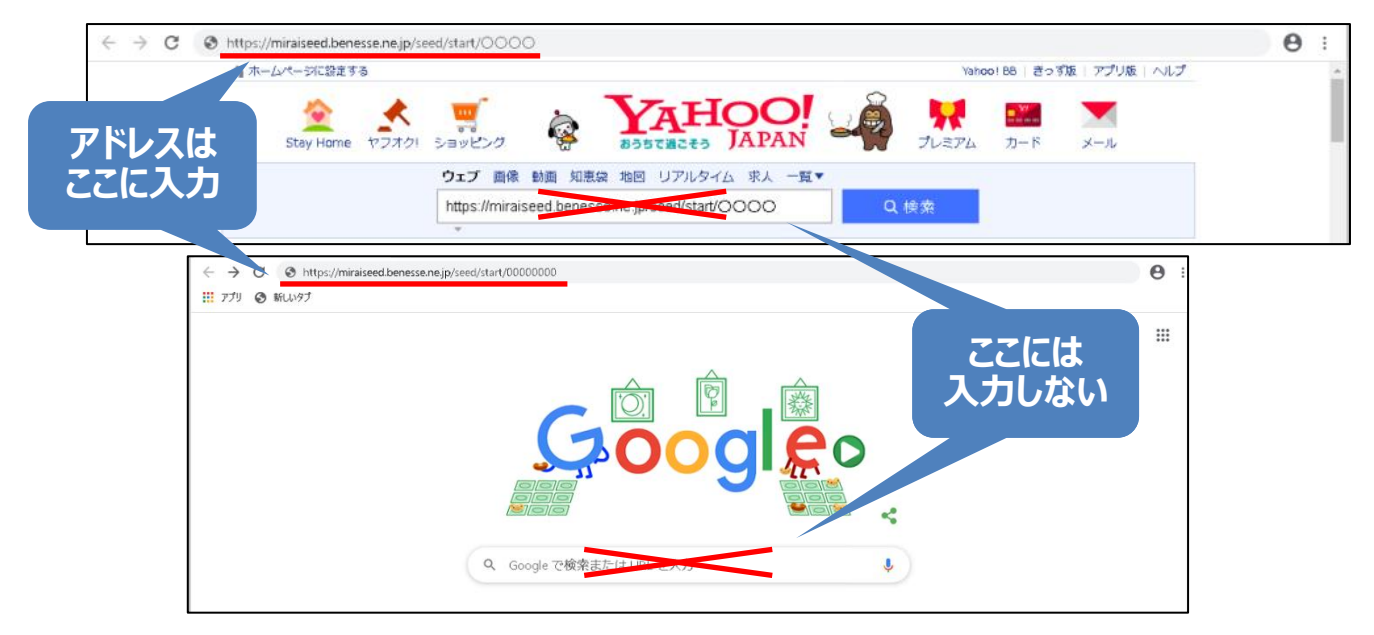

2 「スタート」ボタンをおす。

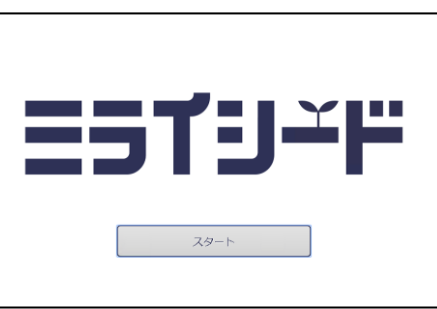

3 ログイン画面で、学年、組、出席番号、パスワードを入力して、「OK」ボタンをおす。 ※パスワードの取り扱いにはご注意ください。

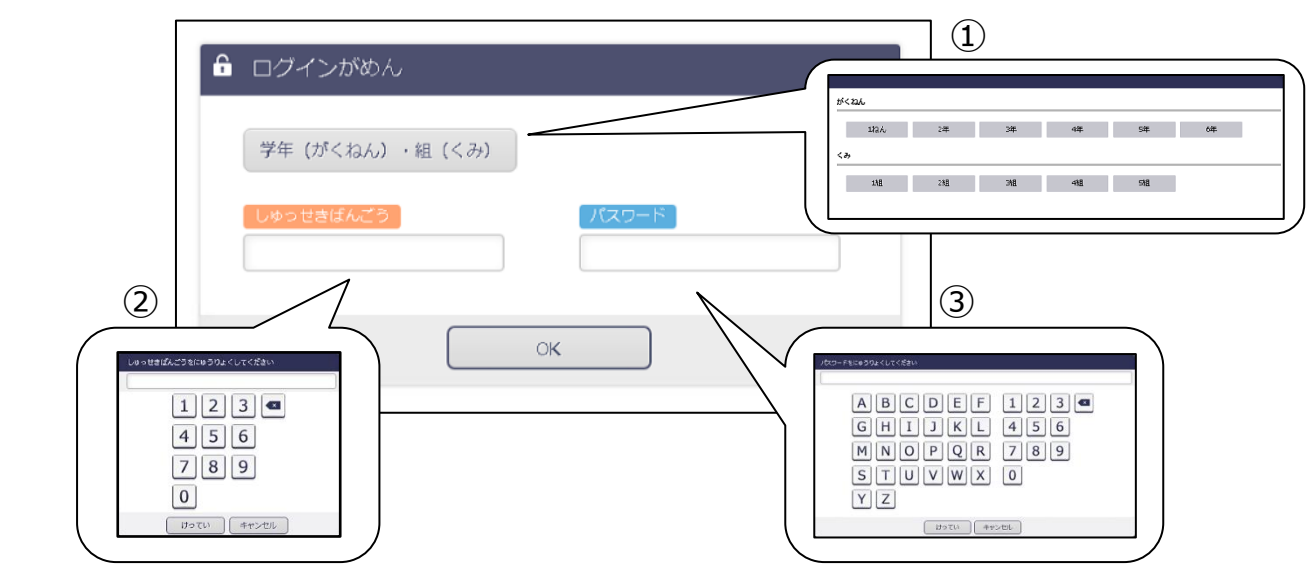

4 「ドリルパーク」のアイコンをおす。

※「ドリルパーク」以外に、「はなしあいトレーニング」 は自由にお使いいただくことができます。 「ムーブノート」と「プログラミング」は、ここでは お使いいただけません。

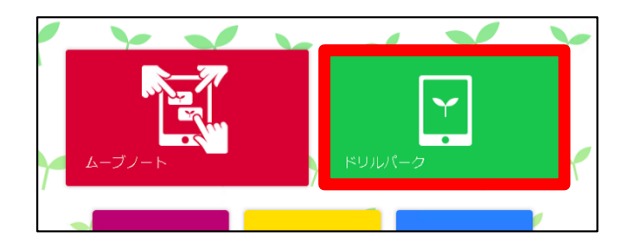

5 ドリル選択画面が表示され、学習が進められます。

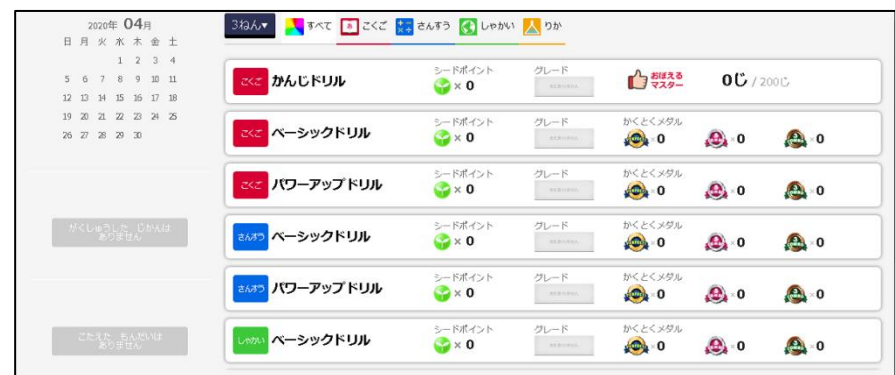

## ◎パソコン・タブレット PC の推奨スペック

〈動作保障環境〉

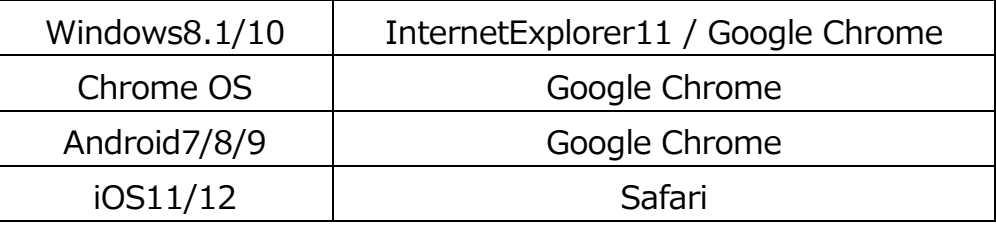

●CPU Intel Atom®x7-Z8700 プロセッサー または同等以上

●解像度 1024×768 以上

※Android 端末においては、画面サイズ 10.1 インチ以上推奨です。画面が見切れたり、表示が 崩れたりする場合は、表示サイズやフォントサイズを調整してください。設定方法は端末によって

異なる場合があります。詳しくは端末のメーカーにお問い合わせください。

※ドリル利用にはインターネット環境への接続が必要です。

※タブレット、ノート PC、デスクトップ PC での活用を想定しています。タッチパネル、マウスで操作可能 です。

※Windows10 の標準ブラウザ (Microsoft Edge) での動作保証は行っておりません。 ※スマートフォンでの動作保証は行っておりません。